■第2章■ 条件付き書式

## STEP 1. 指定の値より大きなセルに書式を設定する

#### 1. 練 習用 れんしゅうよう のシートを用意 ようい しましょう

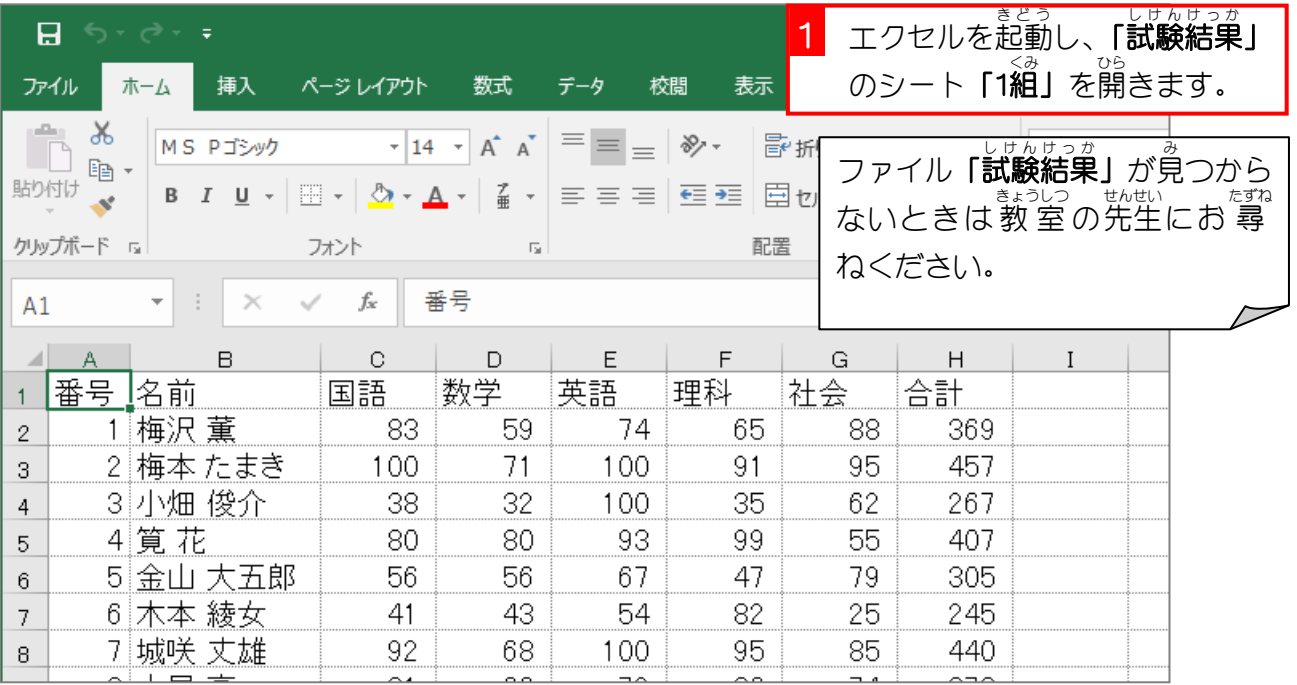

#### 2. 合計が「400」より大きいセルに「濃い緑の文字」 も じ 、 緑 みどり の背景 はいけい 」 しょし<sub>き せってい</sub><br>の書式を設定しましょう しょしき

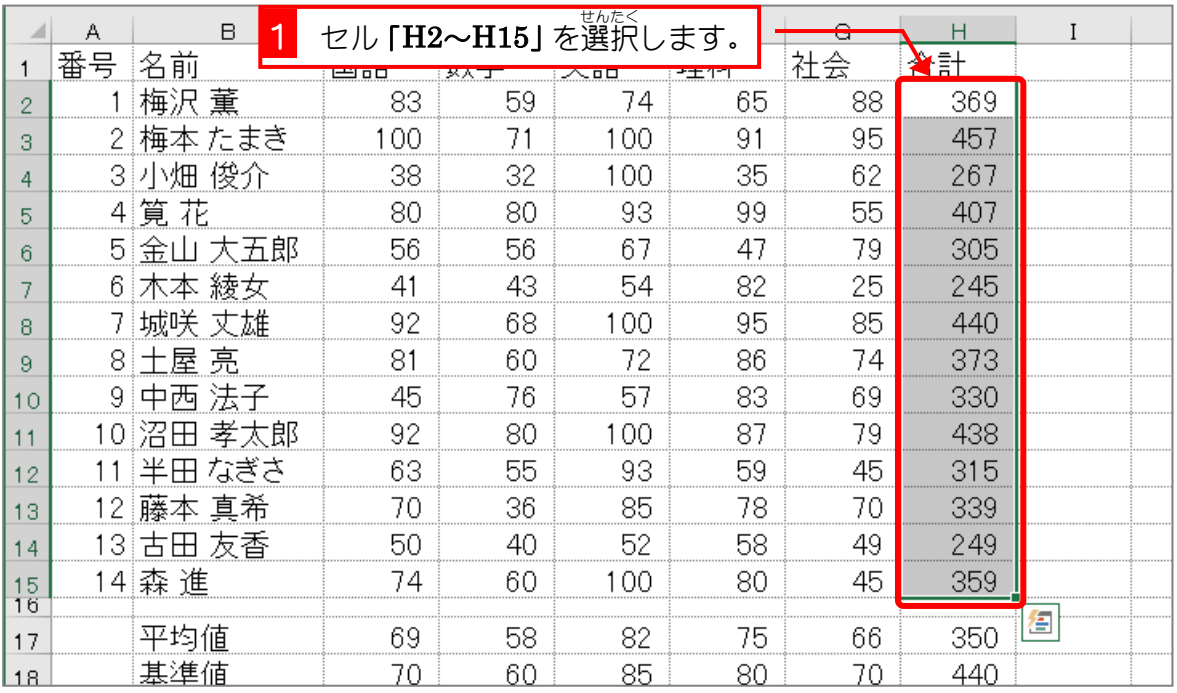

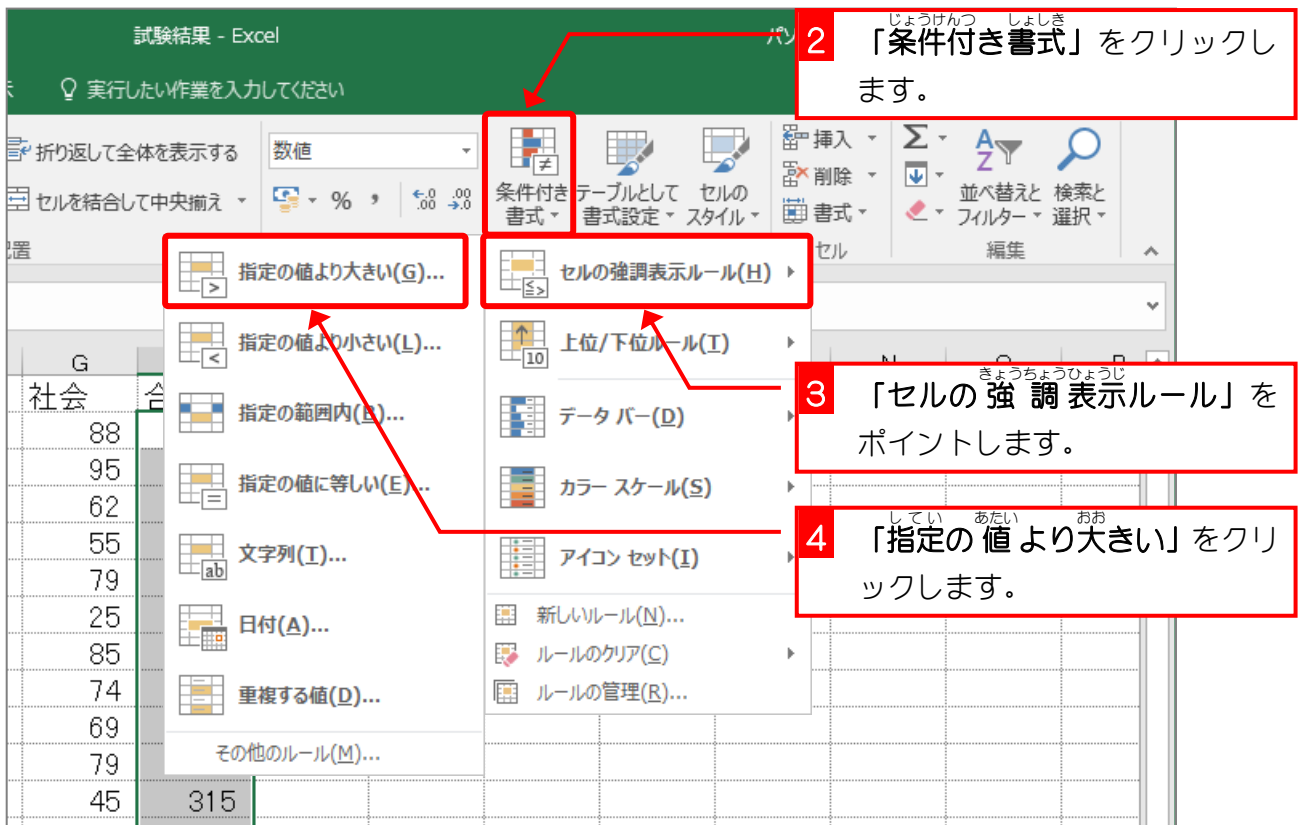

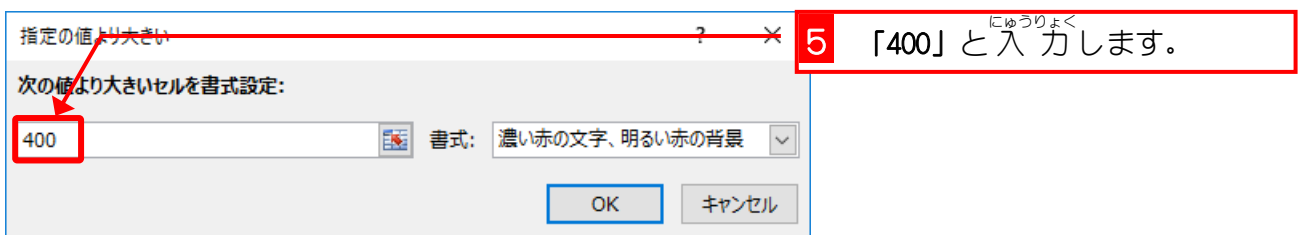

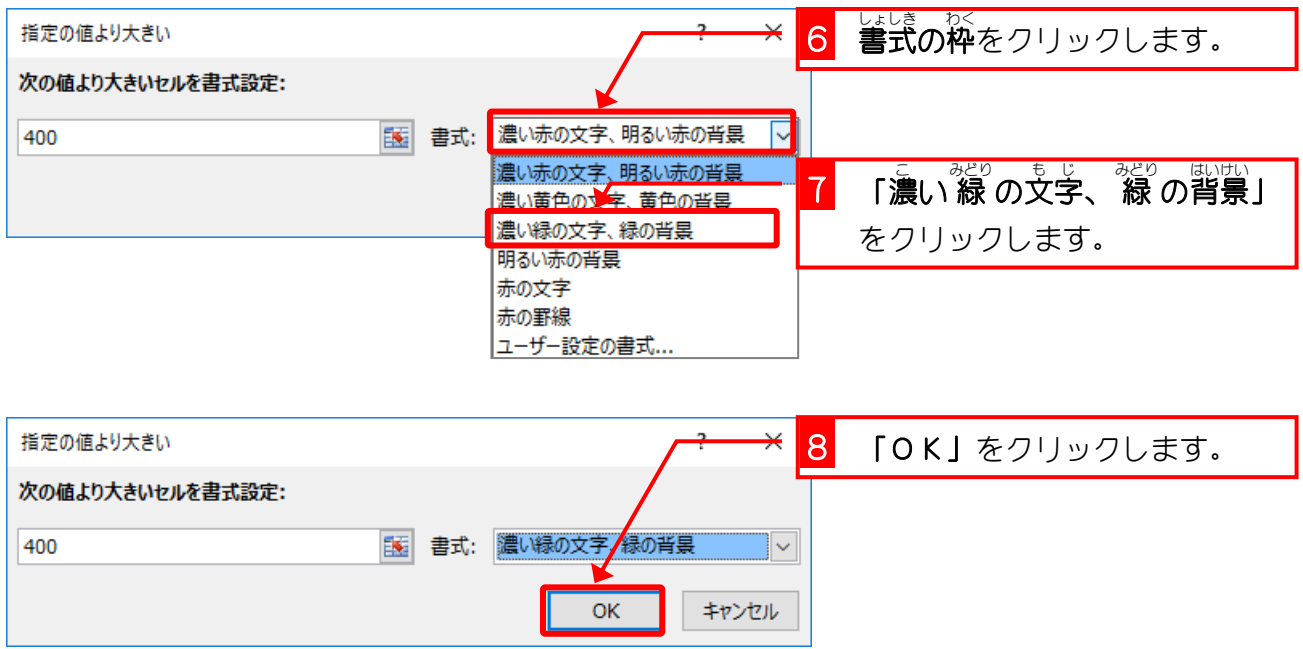

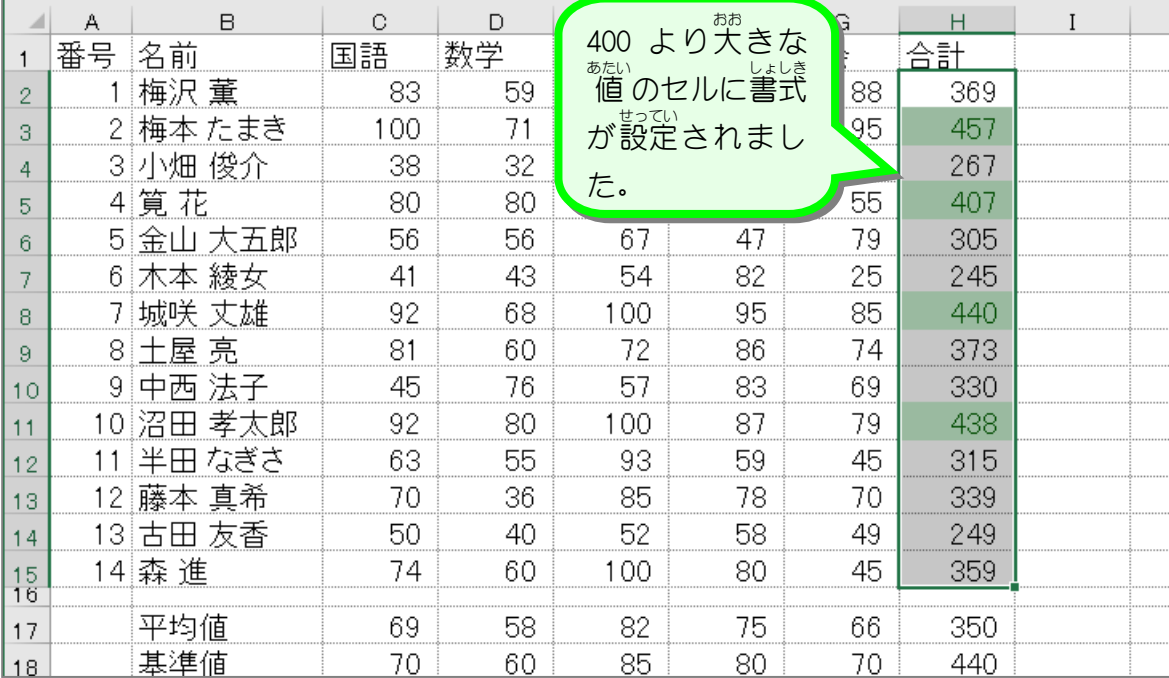

■ セル「C2〜G15」の中で、値 が「100」のセルの文字が赤色になるように条件付き書式を 使 つか って設定 せってい しましょう。

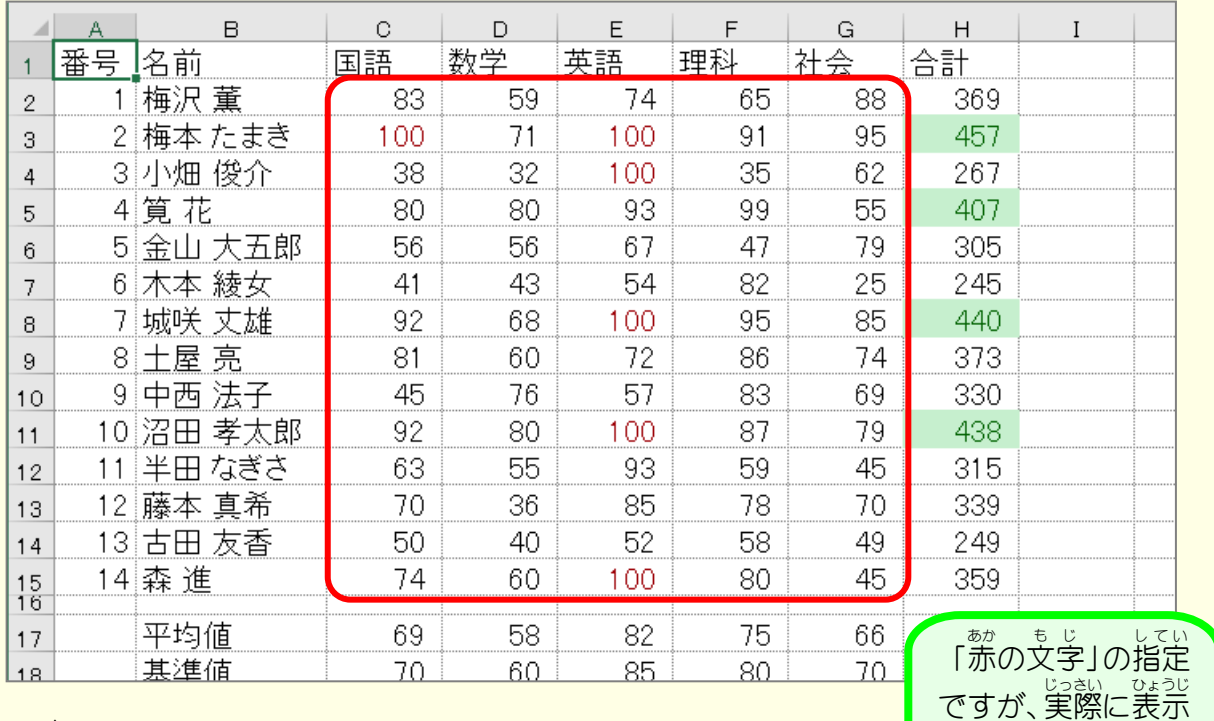

#### ヒント

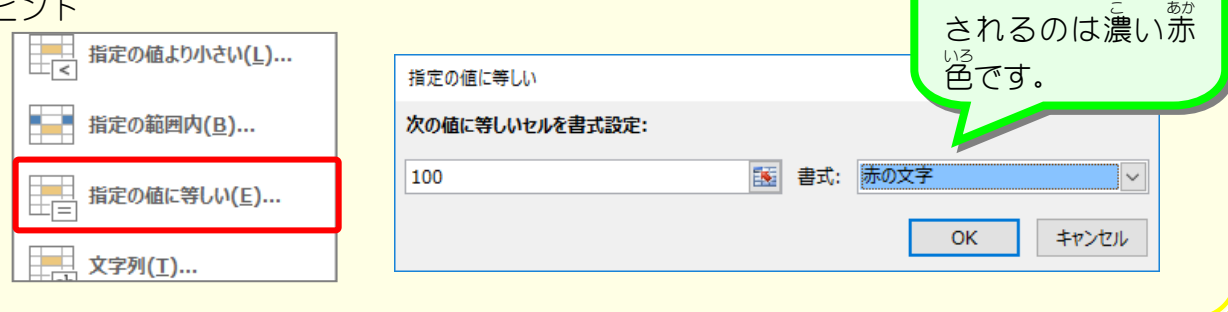

クイック分析 ぶんせき

クイック分析ツールを使用するとグラフ・カラーコード・数式などのデータを効率よく簡単 ーぷせき<br>に分析します。「ホーム」タブの「条件付き書式」を選ぶことでも結果は同じですが、リボン操作 ∠。<br>に比べて少ない操作で素早く実行ができます。

(例)合計が「400」より、さいセルに「濃い 線」の支字、 緑 の背景」の書式を設定する場合。

 $\overline{B}$  $\circ$  $\Box$  $\mathsf{F}$  $\mathbb{R}^+$  $\sim$  1.0  $\sim$ J.  $\overline{\mathsf{k}}$ 国語 数学 英語 理科 社会 合計 崱 択糞 83 59 74 65 88 369 体 たまき 100  $71$ 100 91 95 457 畑 俊介 38 32 100 35 62 267  $80$  $80$ 93 99 55 407 椛 56 56 67 47 山 大五郎 79 305 体 綾女  $41$ 43 54 82 25 245 送 丈雄 92 68 100 95 85  $440$ 屋亮 81 60 72 86 74 373 西 法子 45 76 57 83 69 330 日 孝太郎 92 80 100 87 79 438 55 59 45 315 田 なぎさ 63 93 A 「クイック分析」を 体 真希 70 36 85 78 70 339 249 田 友香 50  $40$ 52 58 49 クリックします。l淮 74 60 100 80 45 359 悟 均値 69 58 82 75 66 350 B 「指定の 値」をク 隼値 70 60 85 スパークライン 書式 グラフ 合計 テーブル リックします。 黒 諅 轠 賱 データバー カラー アイコン 指定の値 上位 書式の 条件付き書式では、目的のデータを強調表示するルールが使用されます。 C 「濃い緑の文字、 指定の値より大きい  $\times$ <sup>みどり はいけい</sup><br>「**緑 の背景」**をクリ 次の値より大きいセルを書式設定: ックします。 400 ||【 書式: 機い緑の文字、緑の背景  $+$ **OK** D 「OK」をクリック します。  $\overline{B}$  $\cap$ G  $A$ 400 より大 おお きな  $\overline{H}$ 番号 名前 国語 슺 合計  $\overline{1}$ 1 梅沢 董 83 88  $369$  $\overline{2}$ <sub>あたい</sub><br>値 のセルに書式  $100$ 2 梅本 たまき 95 457  $\overline{3}$ が。。。。<br>が設定されまし 3 小畑 俊介  $62$ 267 38  $\overline{4}$ 4 筧 花 80 ч. 407  $\bar{5}$ 5 金山 大五郎  $\overline{79}$  $56$ た。 305  $6\phantom{a}$ 6 木本 綾女  $41$ 25 245  $\overline{7}$ 100  $\overline{8}$ 7 城咲 丈雄 92 68 95 85 440 74 8 土屋 亮 81 60 -72 86 373  $\overline{9}$ 9 中西 法子 45 76 57 83 69 330  $10$ 92 80 100 87 79 438 11 10 沼田 孝太郎 11 半田 なぎさ 63 55 93 59 45 315 12 339 12 藤本 真希 70 70 36 85 78  $13$ 13 古田 友香 50 40 52 58 49 249 14  $\frac{15}{16}$ 14 森進 74 60 100 80 45 359 皙 平均值  $69$  $59$ ...<br>66  $350$ د ک

### 。 <sup>ぁぇぃ</sup><br>3. 値 を変えて書式が変わるか確認しましょう

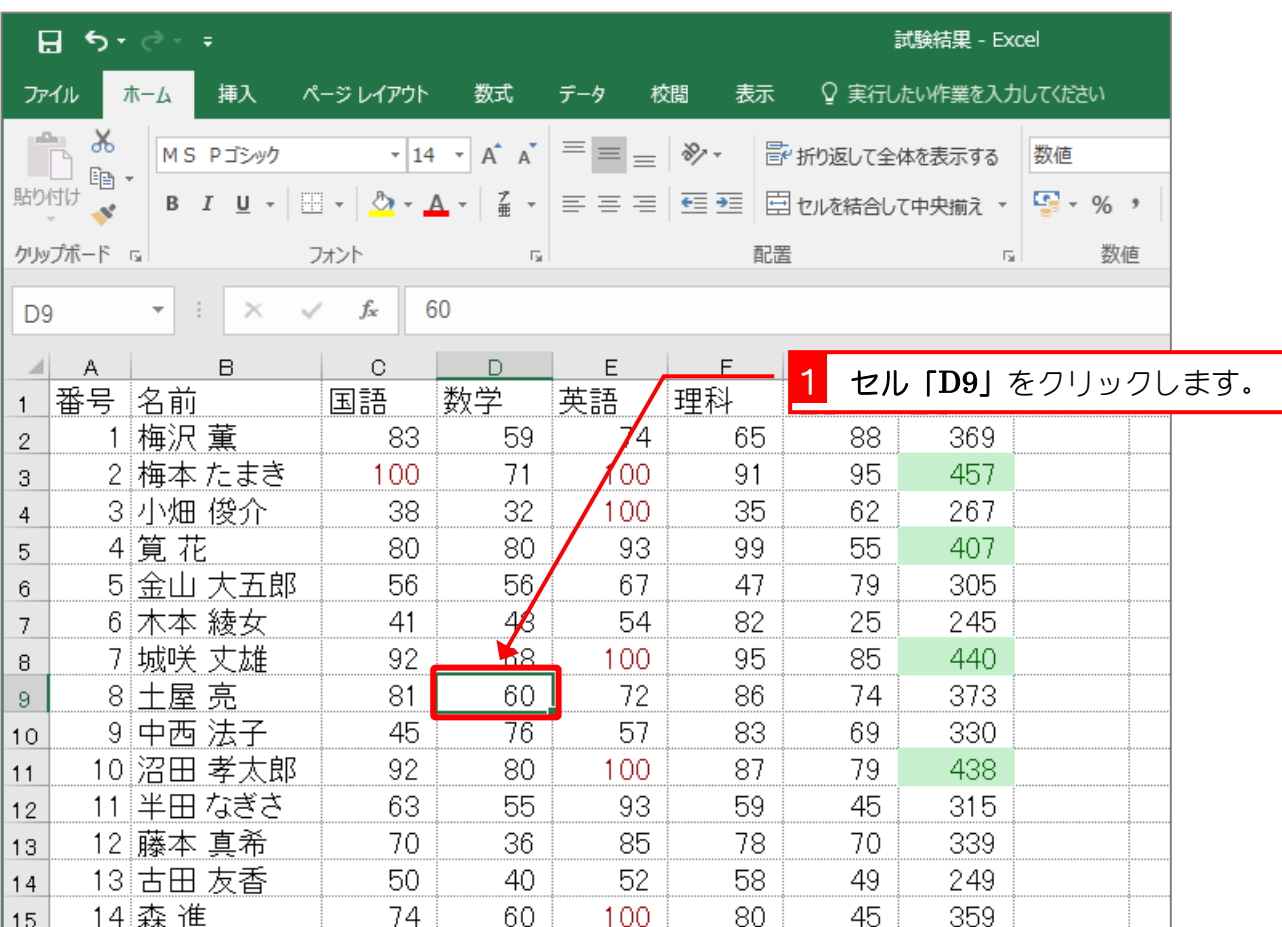

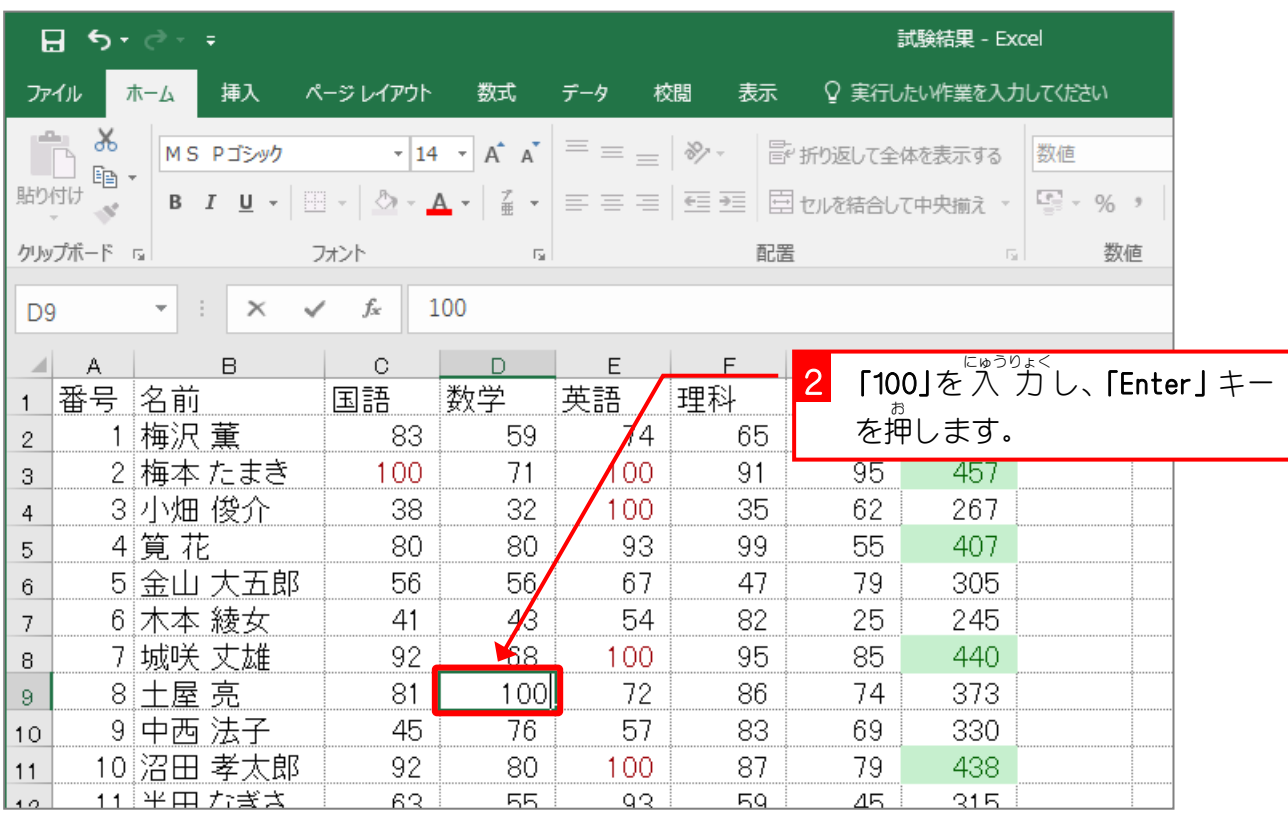

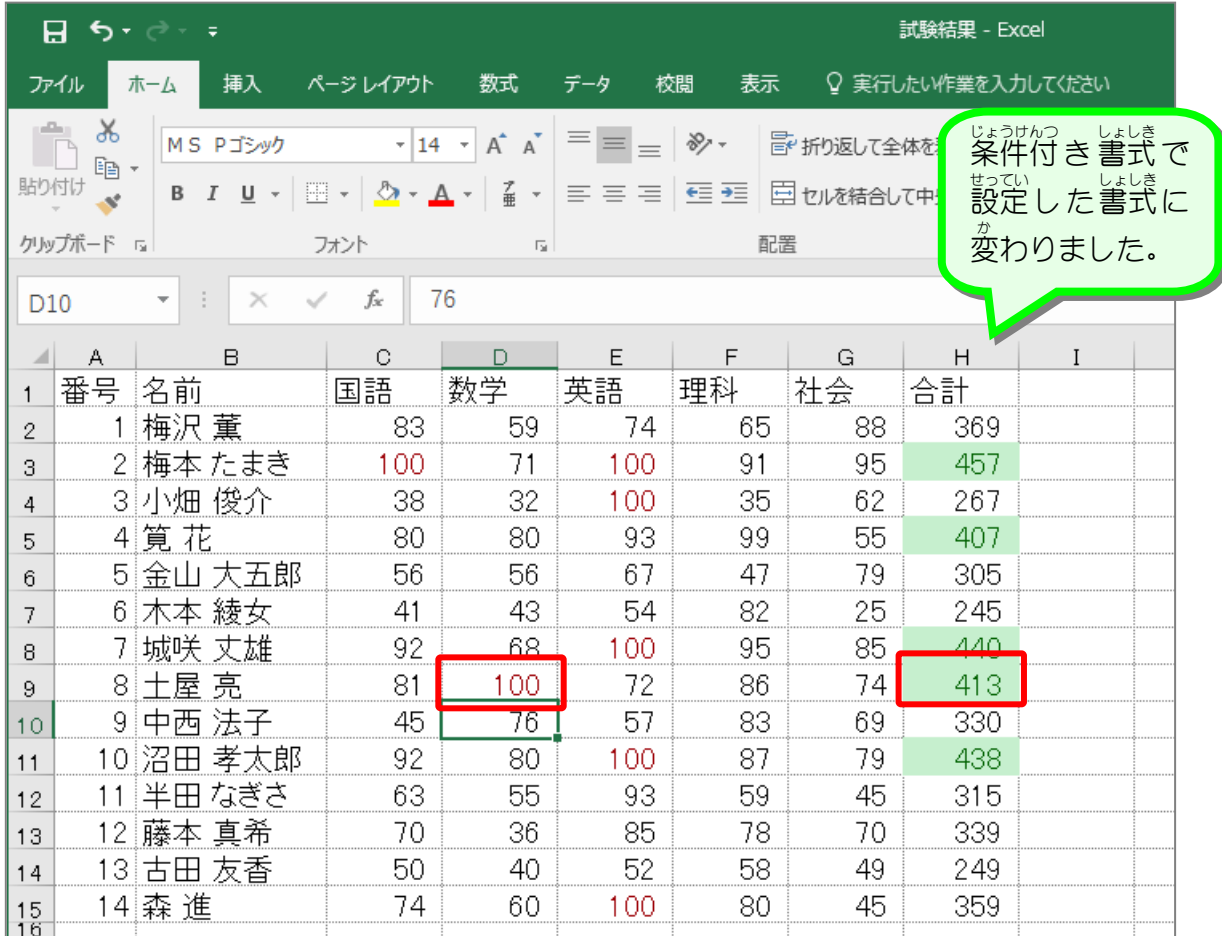

## STEP 2. 条件付き書式を取り消す

## 1. 合計に設定した条件付き書式を取り消しましょう

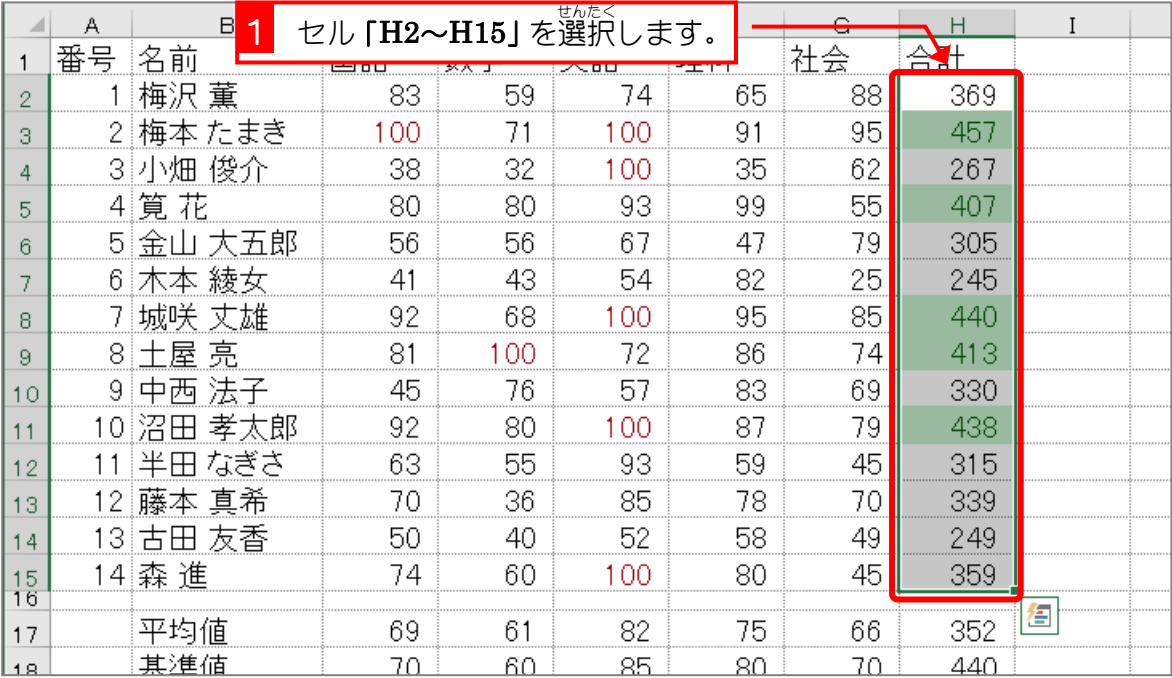

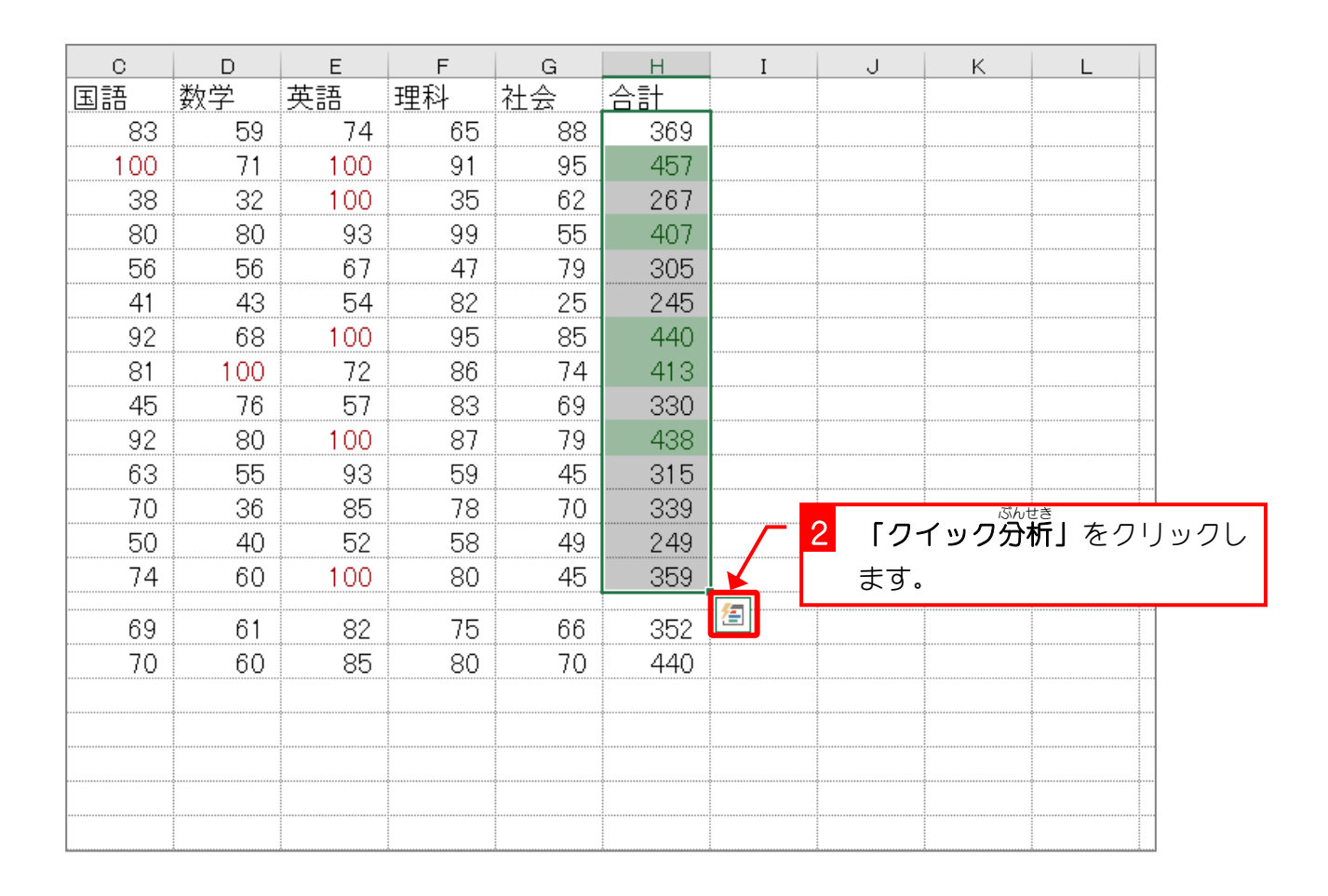

5

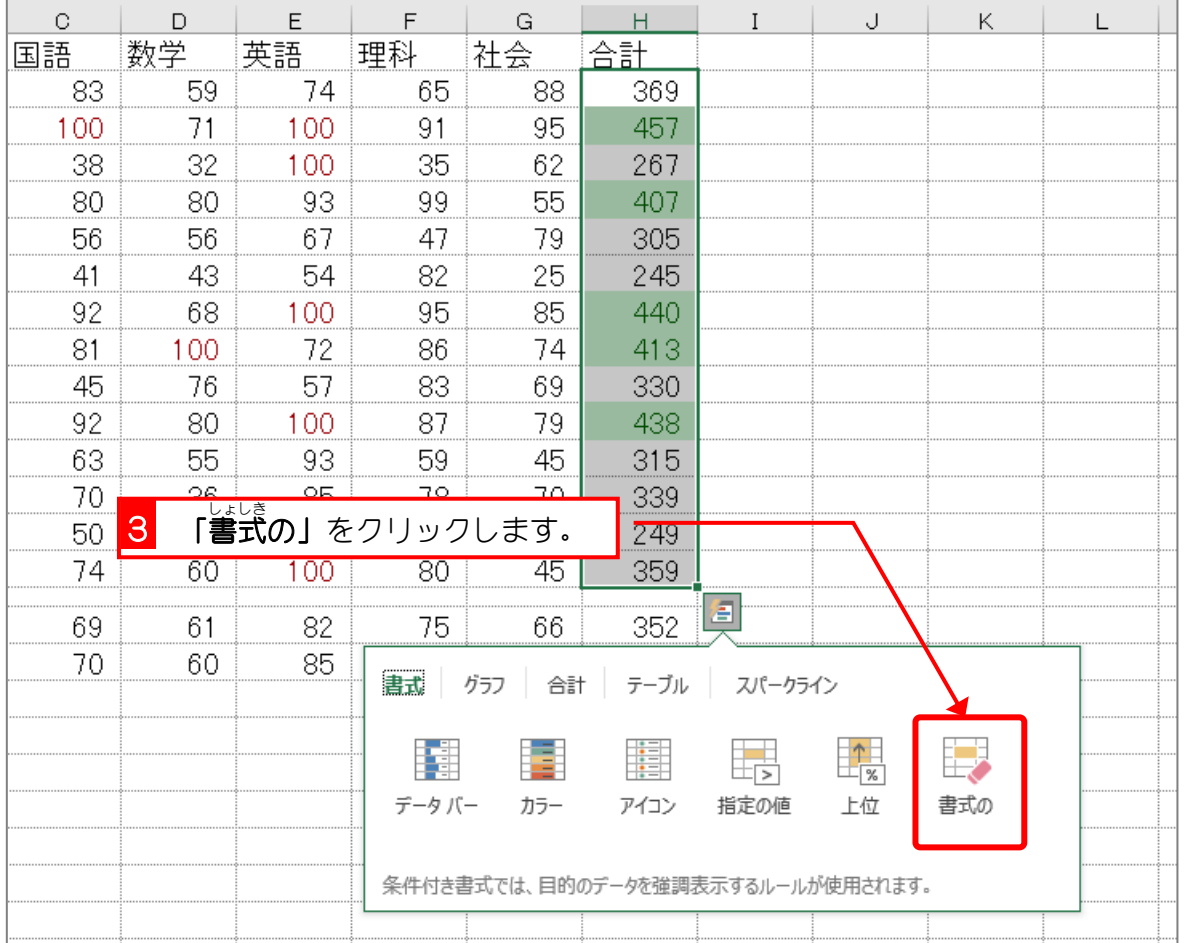

 $\overline{\phantom{a}}$ 

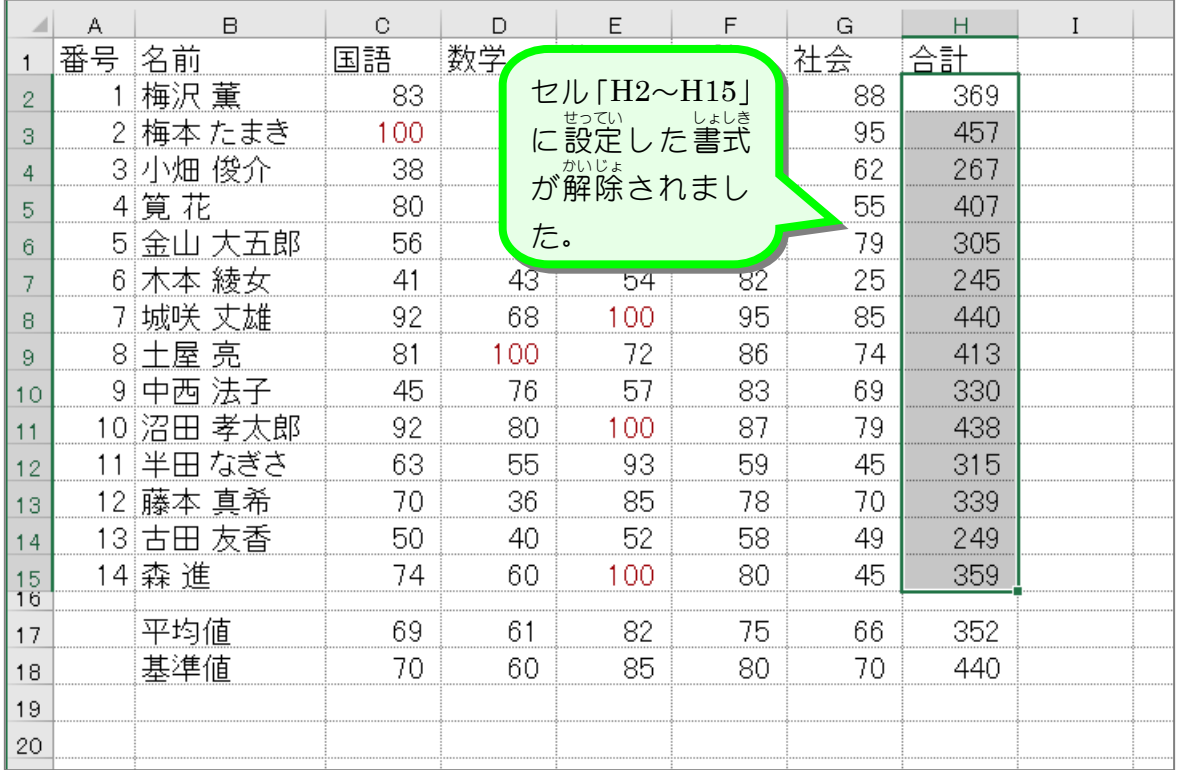

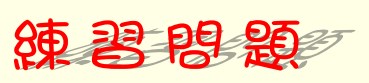

■ クイック分析を使ってセル「C2〜G15」の条件付き書式を解除しましょう。

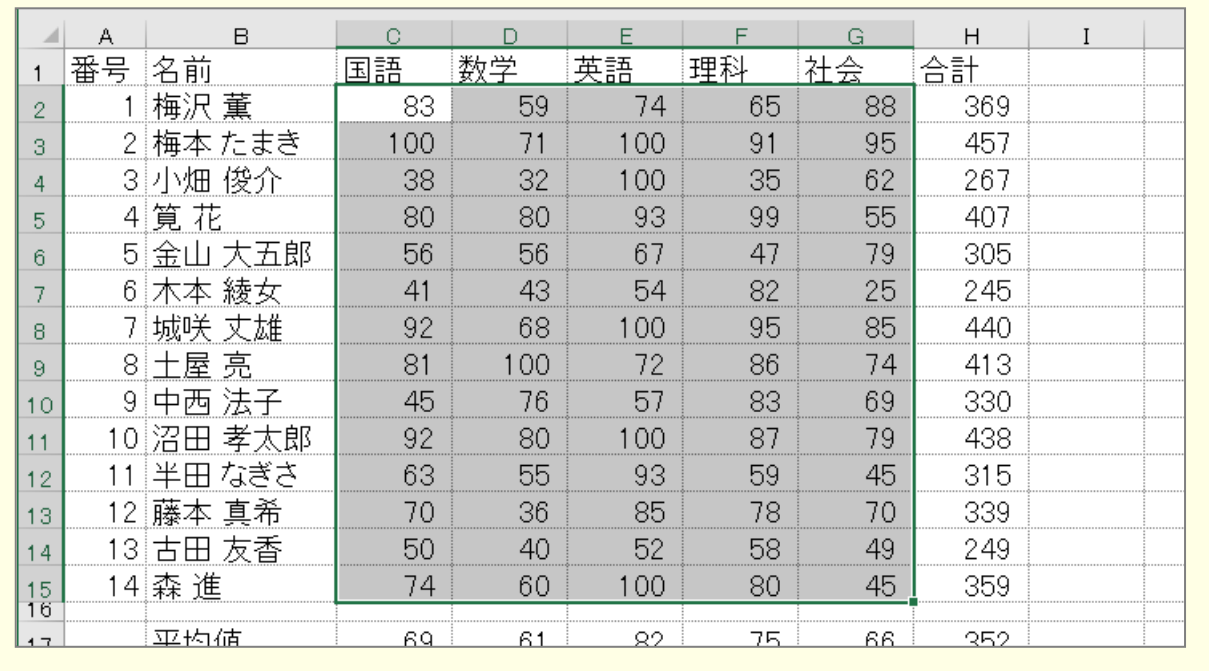

解説  $\mathbf{r}$ シート全体の条件付き書式を解除するときは、「ホーム」タブの「条件付き書式」メニューよ り「ルールのクリア」をポイントし、「シート全体 ぜんたい からルールをクリア」を選択 せんたく します。

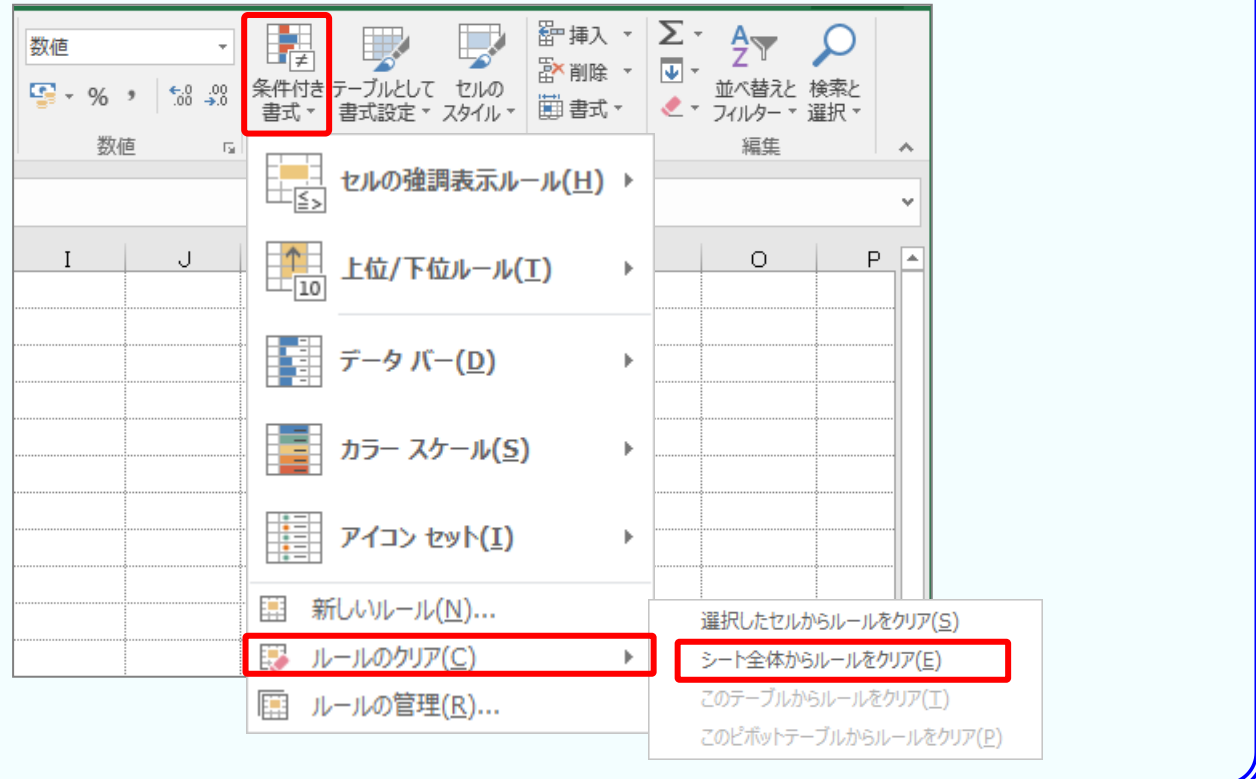

# STEP 3. セルの値を条件に使用する

#### 1. セル「C2〜C15」の中で、基準値 きじゅんち 。<br><u>i</u>(セル [C18])の 値 より大き しょし<sub>きしょうでい</sub><br>なセルに書式を設定しましょう

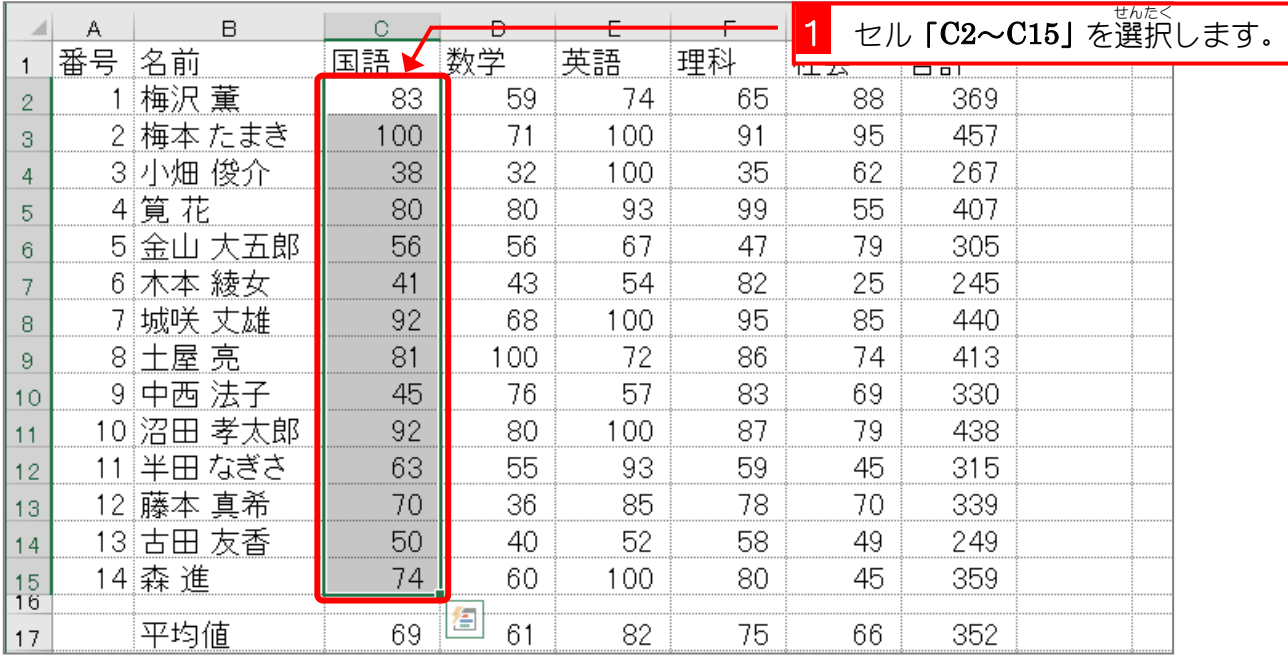

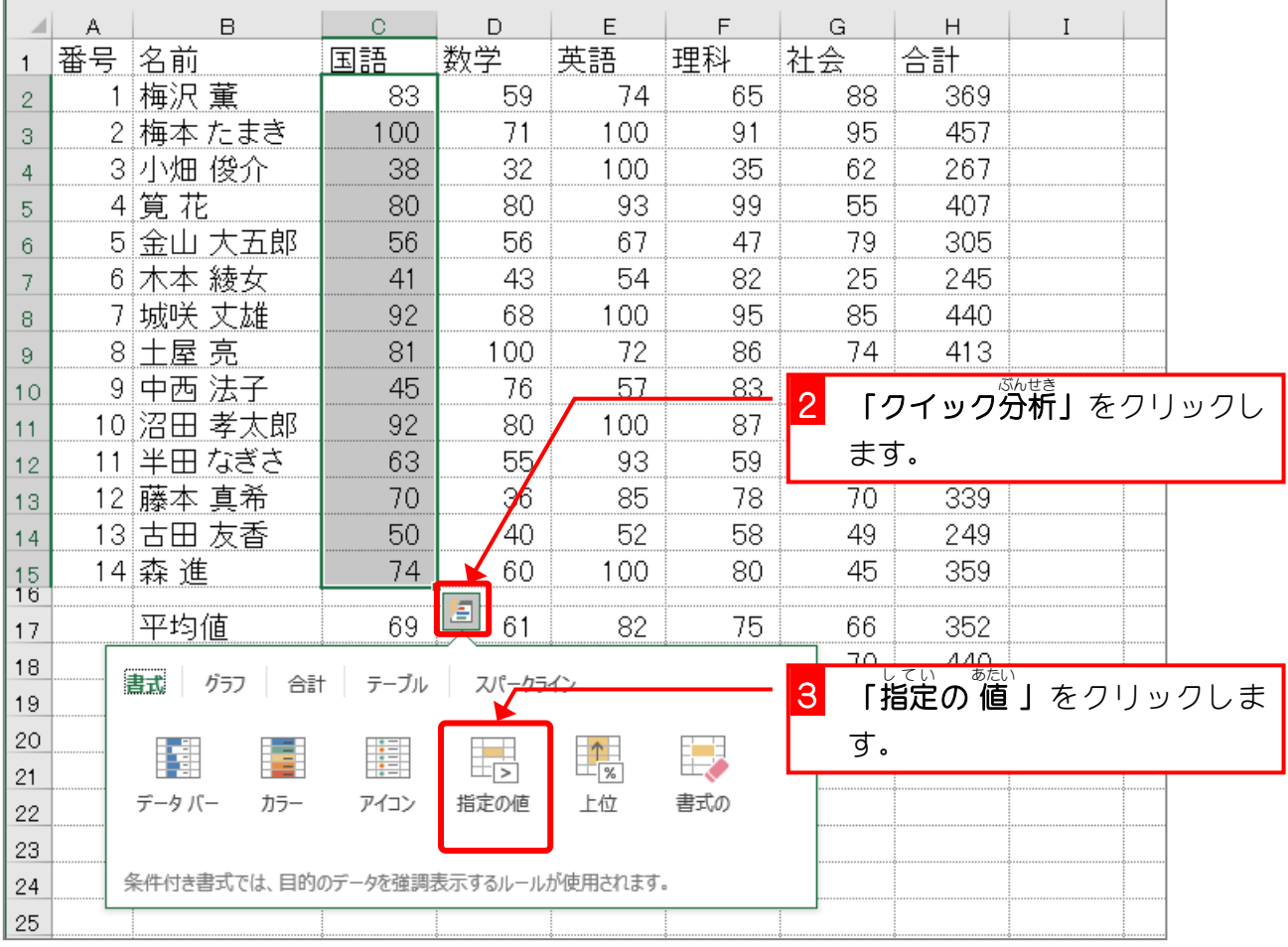